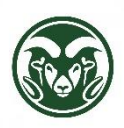

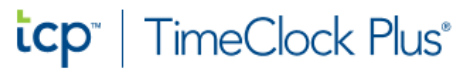

## **TimeClock Plus – Identifying Clocked Hours Source**

## **Accessing TimeClock Plus**

• Web interface using the "TimeClock Plus - Manager" link at [aar.colostate.edu](https://aar.is.colostate.edu/) using NetID credentials (NetID and password)

## **Checking for Clocked Shift Source or Location**

• Click the HOURS menu option and choose either '**Individual Hours**' or '**Group Hours**'

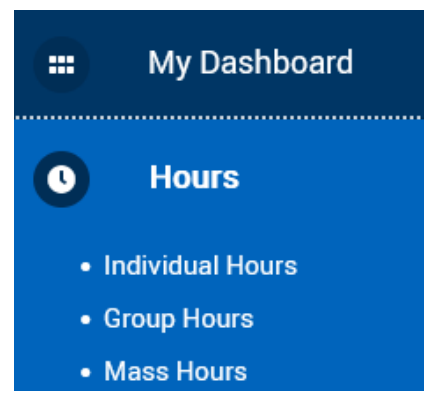

- You can view the Clocked Shift Source or Location of a shift/segment when an employee clocks in/out with the TimeClock Plus Mobile App
	- o The Location **will not be available** with the physical standalone clock or the web interface
- To view the Location of an unapproved segment either;
	- o Double-click the shift/segment
	- o Right-click on the shift/segment and select 'Edit' or 'View Location'
	- o Check the box in the leftmost column and click the "Manage" button and then select either 'Edit' or 'View Location'
		- If 'View Location' is not listed as an option, the segment was not clocked in/out with the Mobile App

Below is an example of an unapproved segment/shift and the Mobile App

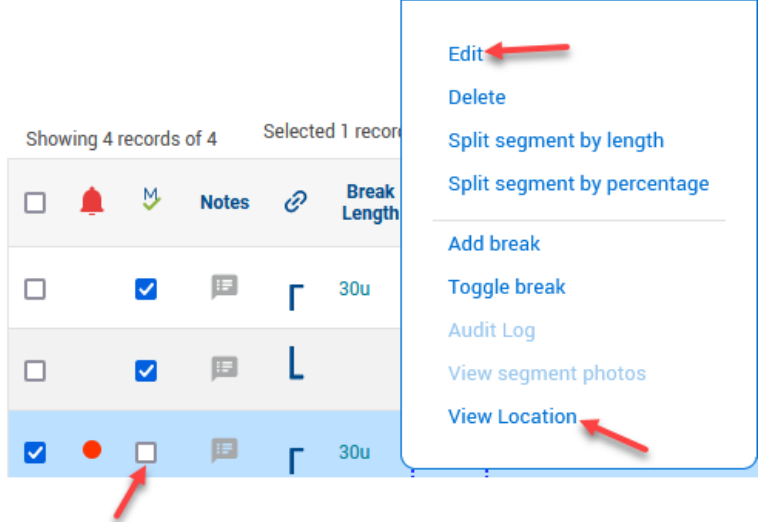

Below is an example of an unapproved segment/shift that was not entered with the Mobile App

• The View Location option is greyed out which indicates this segment was not entered using the Mobile App

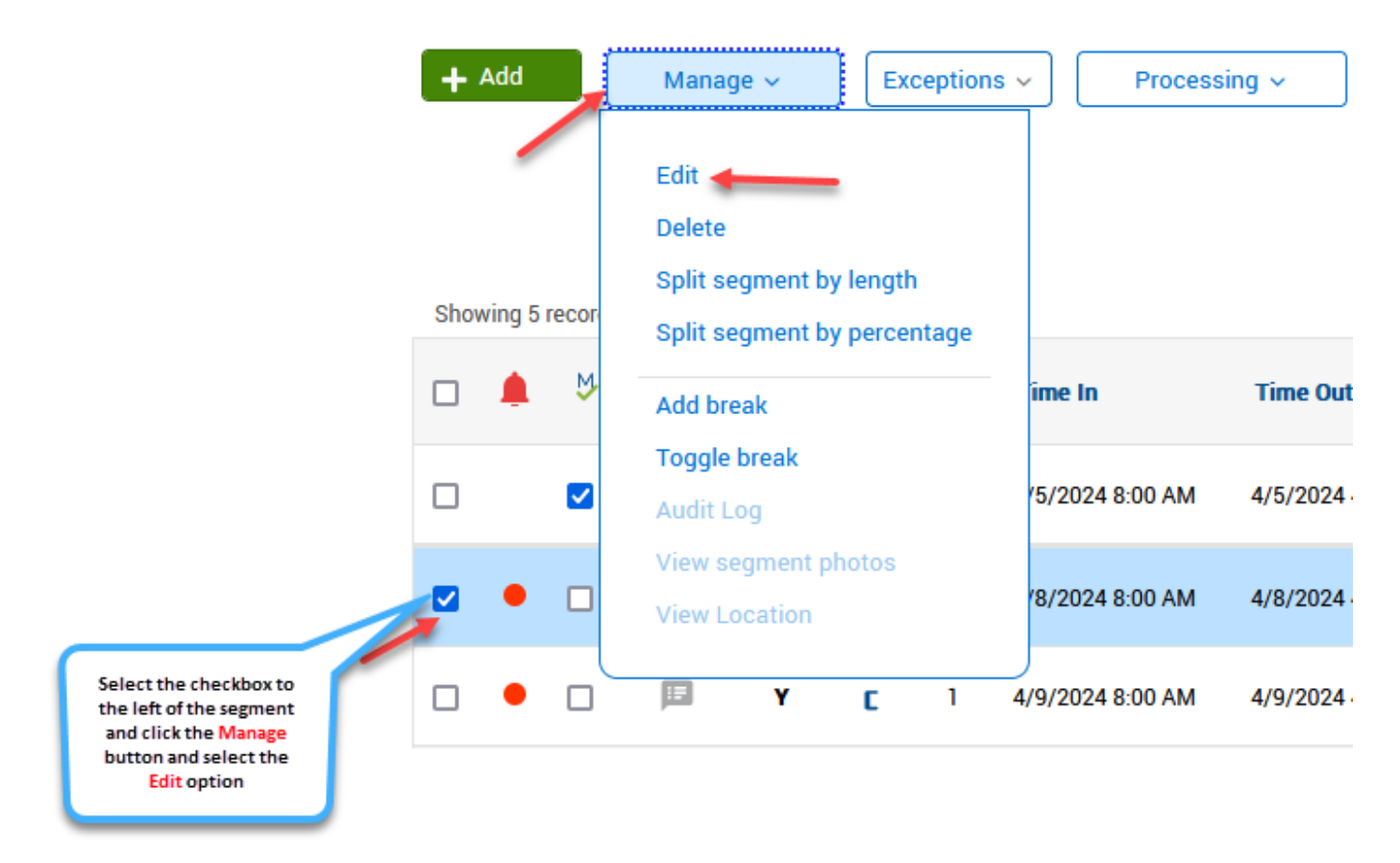

• On the Edit Segment window, click the "**Extra**" button to show the Punch in information and Punch out information

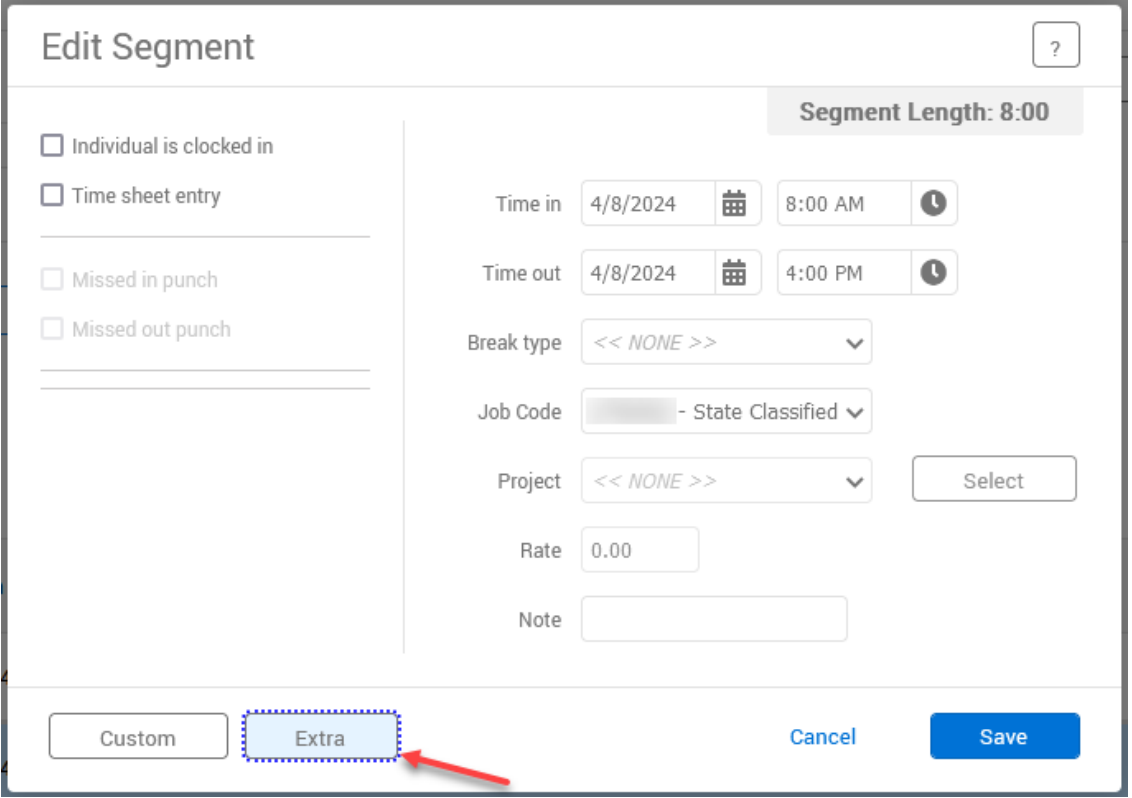

- If the Application shows 'WebClock Clock Operation' or 'WebClock Time Sheet Entry', the clock in/out occurred through the web interface
- The Location is the outward-facing IP address of the computer where the clock operation took place; campus buildings corresponding to IP addresses can be viewed at the "Network List" at [Subnet Managers](https://it.colostate.edu/subnet-managers/) - Information [Technology \(colostate.edu\)](https://it.colostate.edu/subnet-managers/)

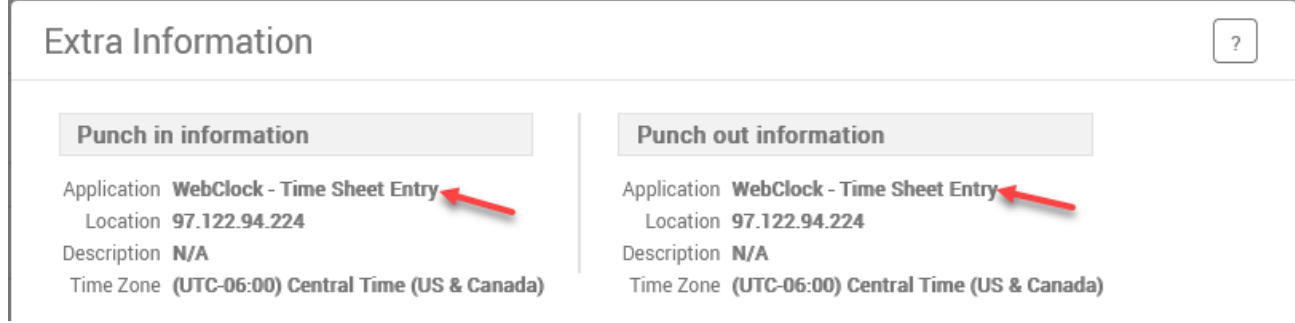

• If the Application shows 'MobileClock - Clock Operation', the clock in/out occurred through the TimeClock Plus Mobile app

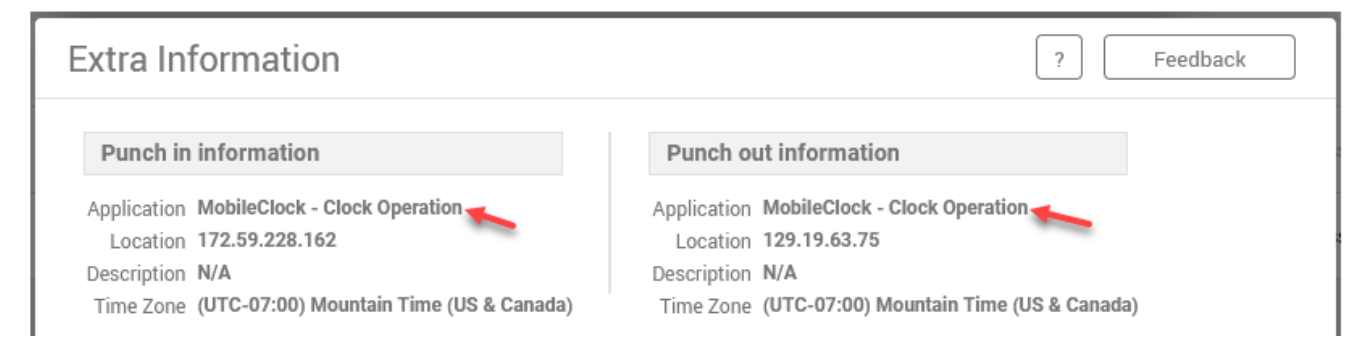

- If the Application shows 'Standalone Clock Clock Operation', the clock in/out occurred through a physical standalone clock
	- o The Location/Description fields will show the device name of the physical clock

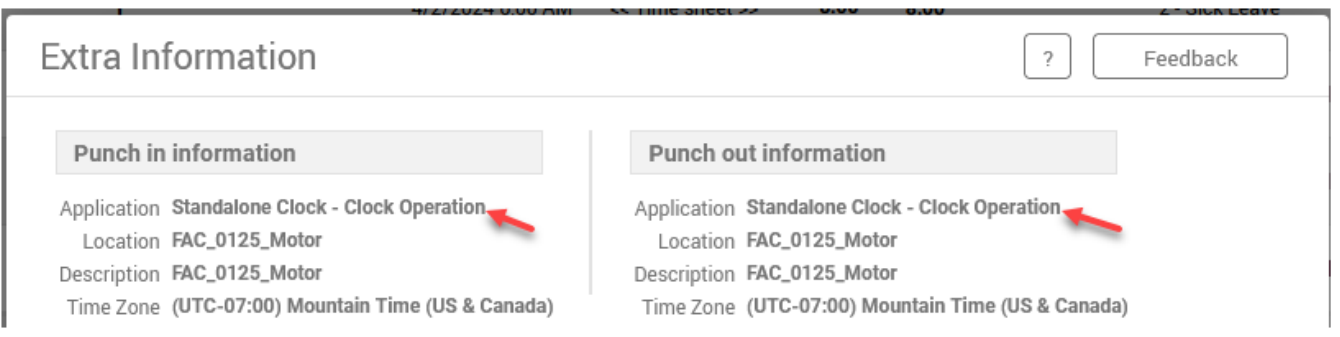

• In the example below, the employee used a Standalone Clock to clock in and used the Mobile App to clock out

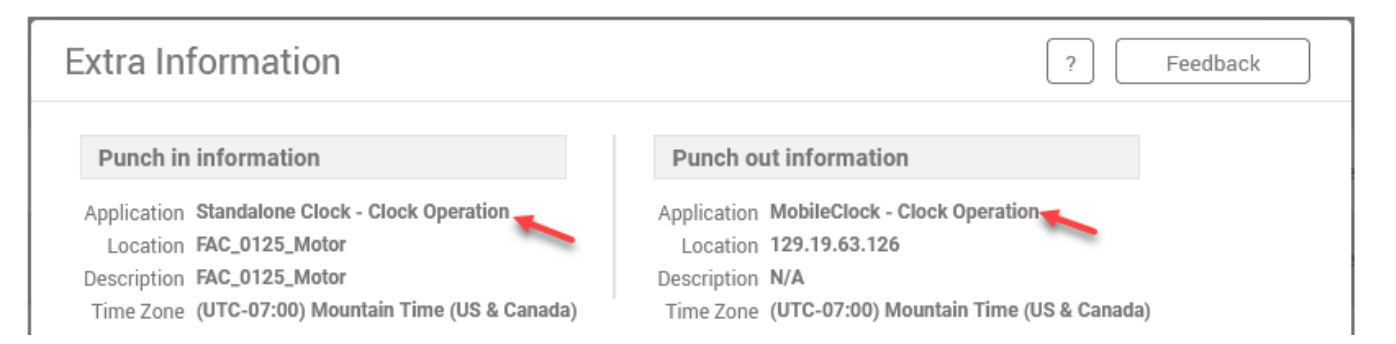

• If the clock operation occurred using the mobile app, you can return to the Edit Segment window and click the "**Location**" button to show the approximate geolocation of the smartphone when the operation occurred; click the "**Satellite**" button to show satellite imagery.

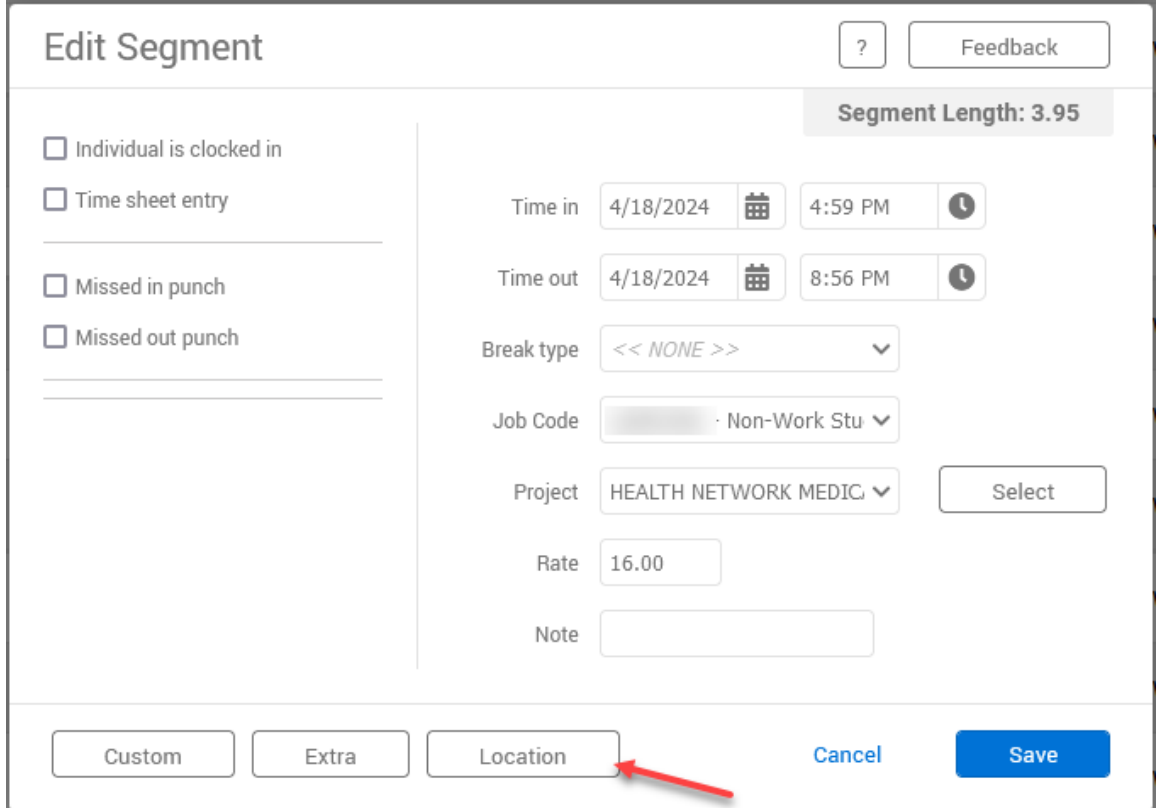

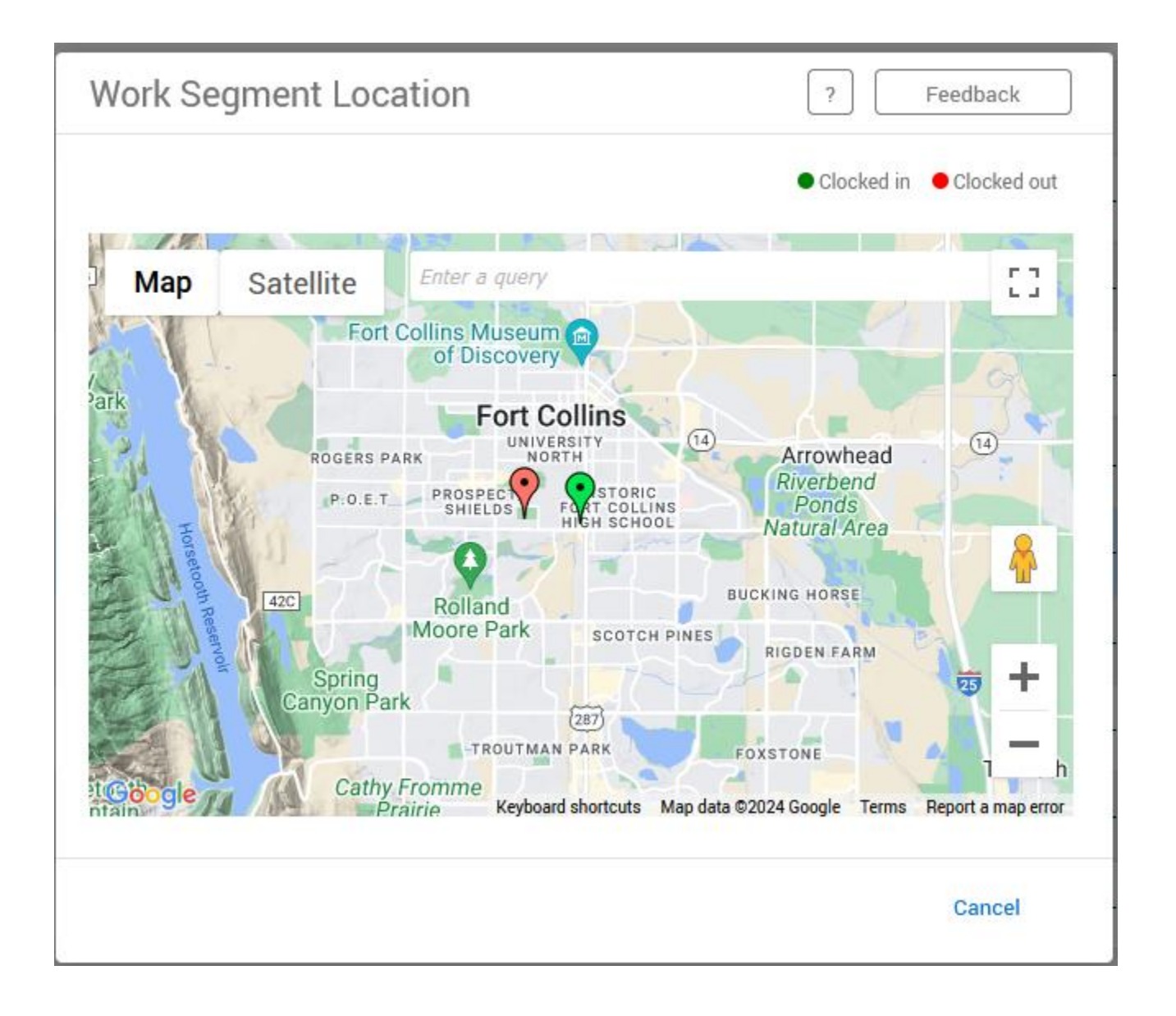

• If a segment is approved, you can view the Location by right clicking on the segment and selecting the 'View Location' option

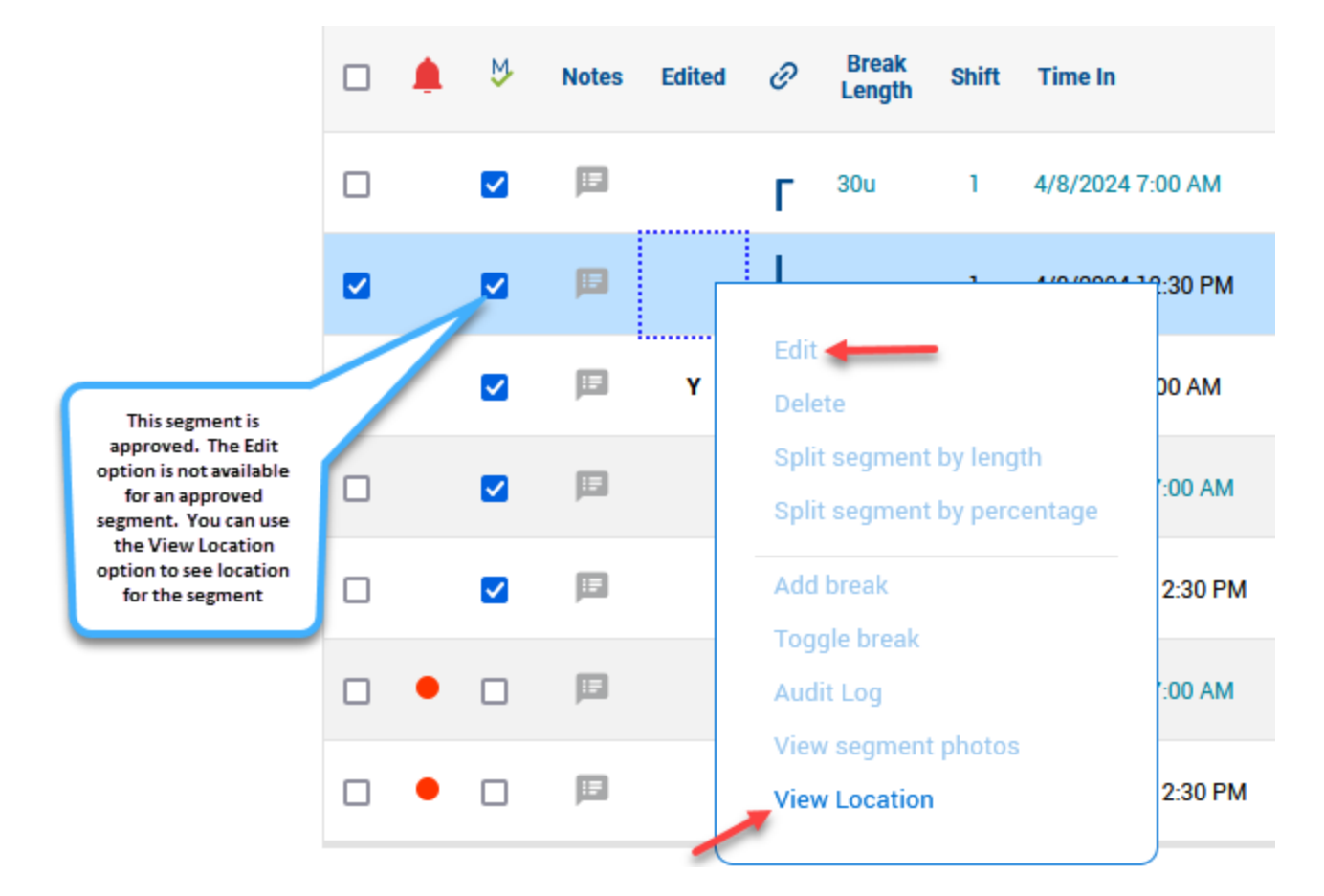

• The Clocked In and Clocked out locations are color coded. The green pin shows the Clocked in location and the red pin shows the Clocked out location

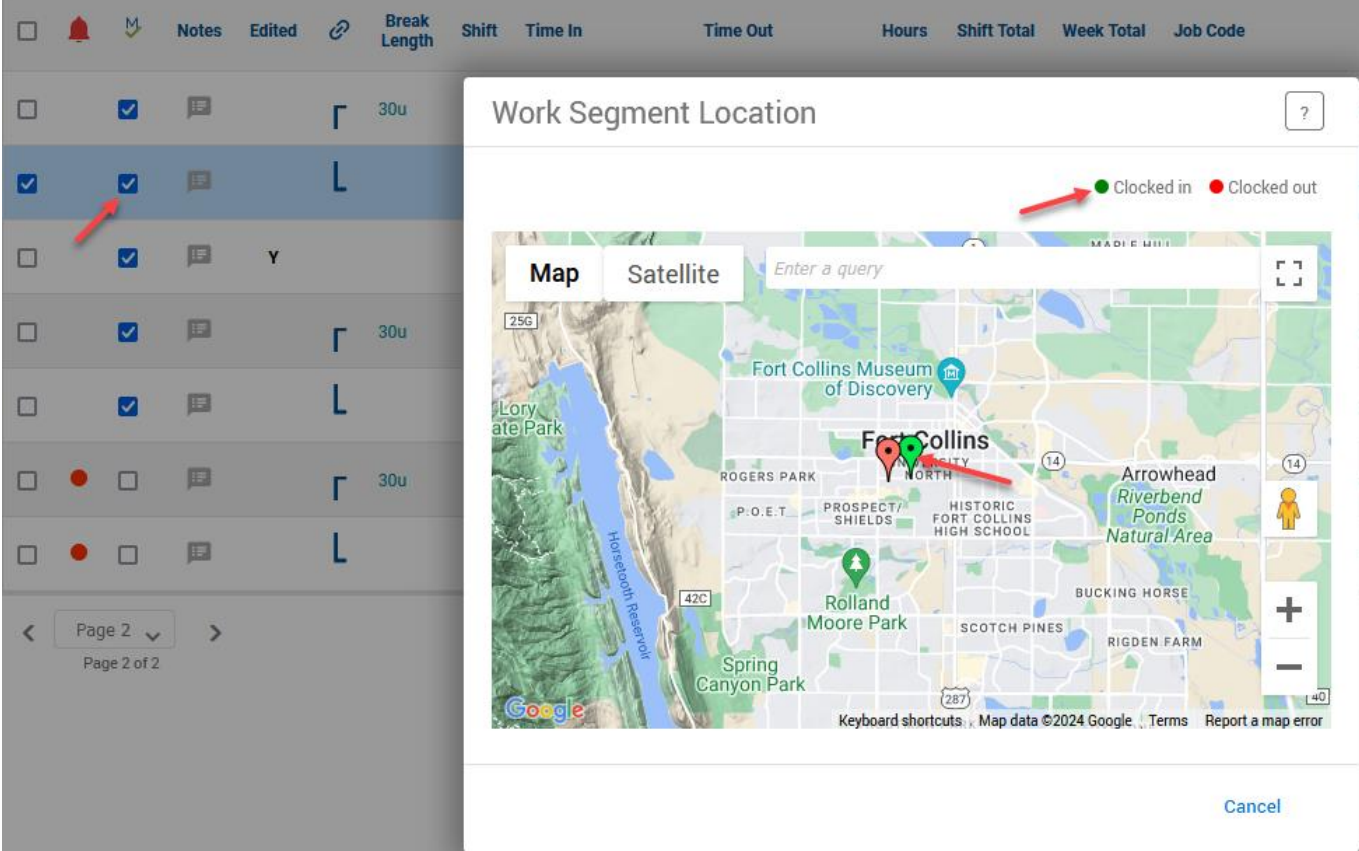

• The example below shows an approved segment. The Edit and View Location options are not available indicating that this segment is approved and was not entered with the Mobile app

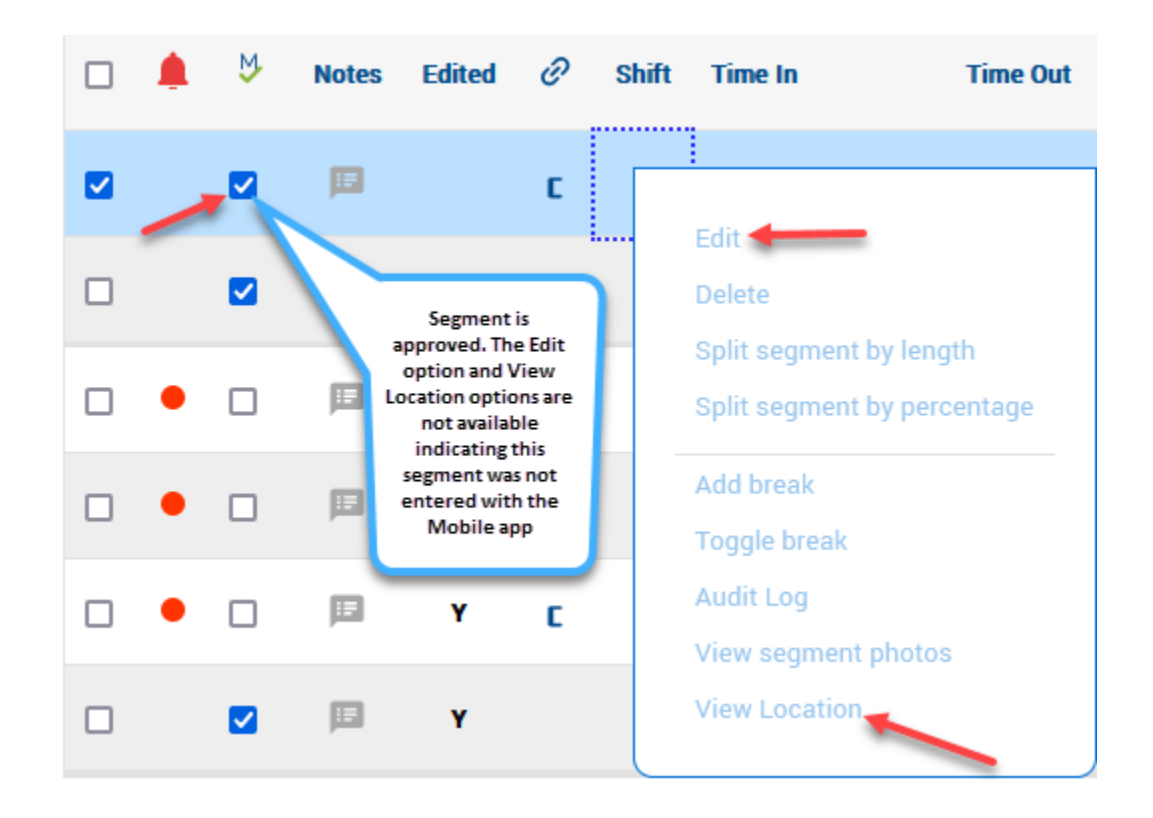